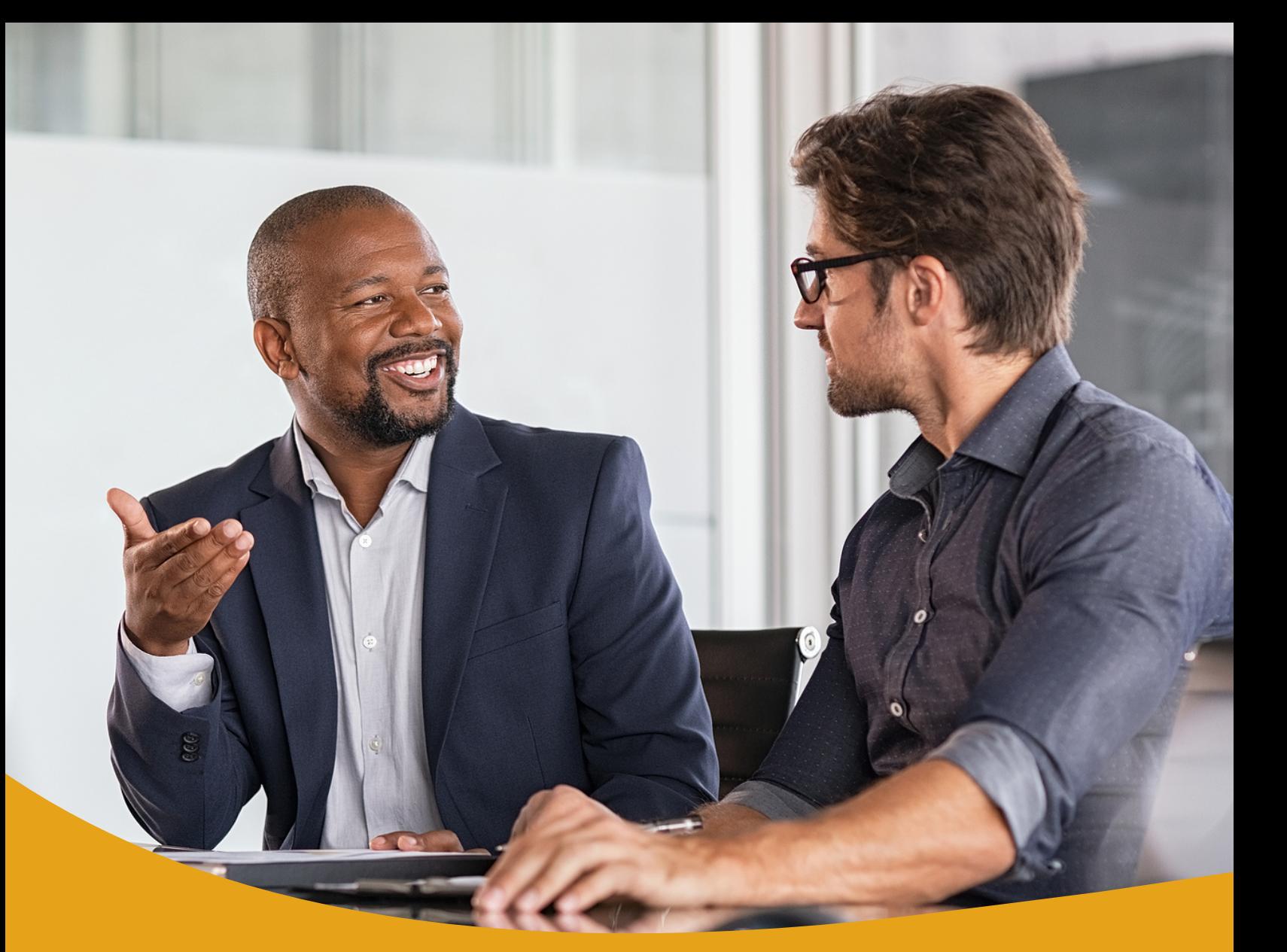

# **Remote Deposit Scanner** Quick Start Guide

Instructions for installing your scanner prior to September 25.

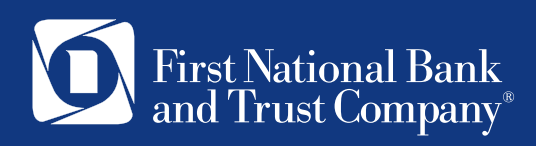

## Quick Start Guide

## New Scanner Setup for Installing Now (before September 25)

*Use this guide to install your new scanner now*

**IMPORTANT! This scanner setup requires the installation of new software. You will need to log in to your workstation as an administrator or have someone with administrator rights log in for you. After you have completed the initial setup, you can log into your workstation with your normal credentials.**

**If you choose to install your new scanner now, you will be prompted to install new software when you login to the upgraded Remote Deposit System for the first time on or after September 28.** 

- 1. Unplug your current check scanner. Unplug the power cord and the USB cord that connects the scanner to your computer.
- 2. [Click here to download](https://bankatfirstnational.sharefile.com/d-s11fc65294d5483f8) the new software required for compatibility with this new Digital Check TS240 scanner.
- 3. Click the blue Download button to begin the software download process. You may need Administrator Login rights to download new software. If you do not have these rights, someone within administrator rights will need to login for you to complete the software download.

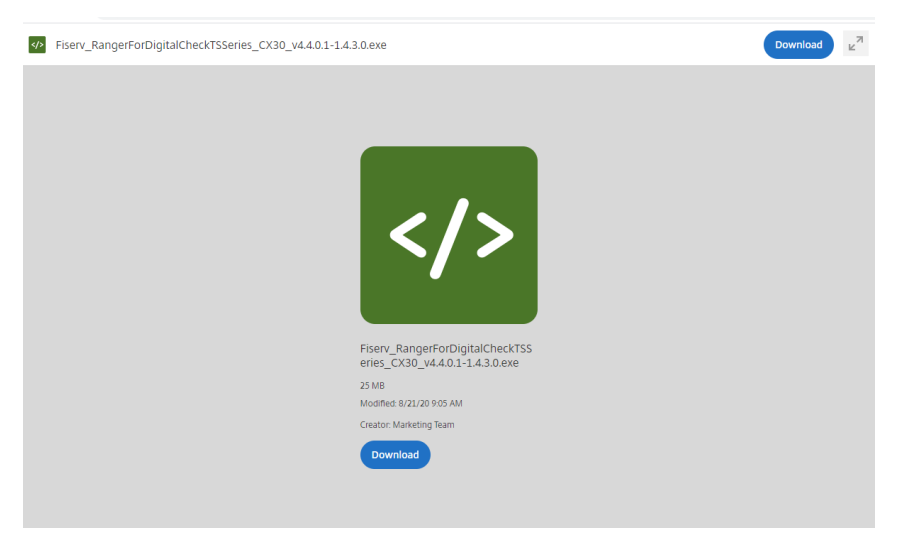

4. The download will take several minutes. You will see the software downloading along the button of your screen and will know it is complete when it says 25.2/25.2 MB.

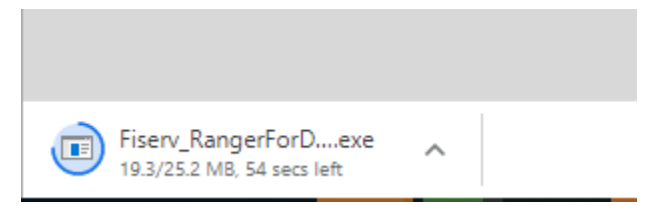

5. Once the software download has completed, go to the Downloads folder on your PC. Copy and paste the Fiserv\_RangerForDigitalCheckTSSeries\_CX30\_v4.4.0.1-1.4.3.0 to your Desktop.

#### Downloads

Name F. Fiserv\_RangerForDigitalCheckTSSeries\_CX30\_v4.4.0.1-1.4.3.0

- 6. Once you've copied this to your desktop you are ready to run the application.
- 7. To run the application, double click the file icon on your Desktop.

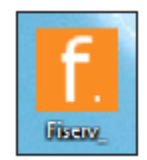

8. A splash screen will appear.

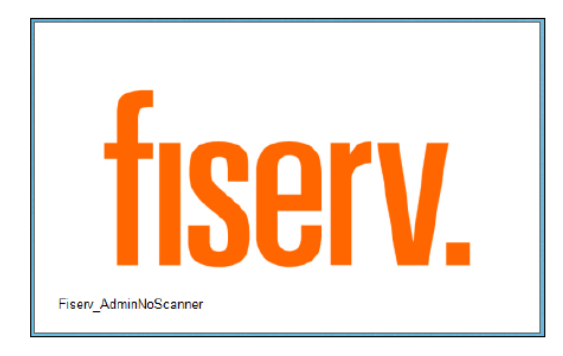

- 9. The application will verify if the user is an administrator
	- a. If the user is an admin, the button will read **Install**

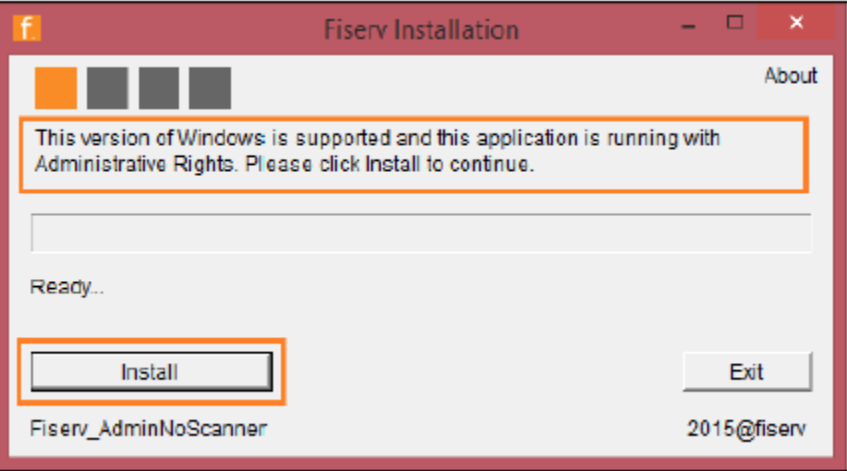

10. Click **Install -** The application window will be unresponsive while the installation runs.

11. The application will check for any currently installed Ranger drivers. Click **Yes** to uninstall the current drivers.

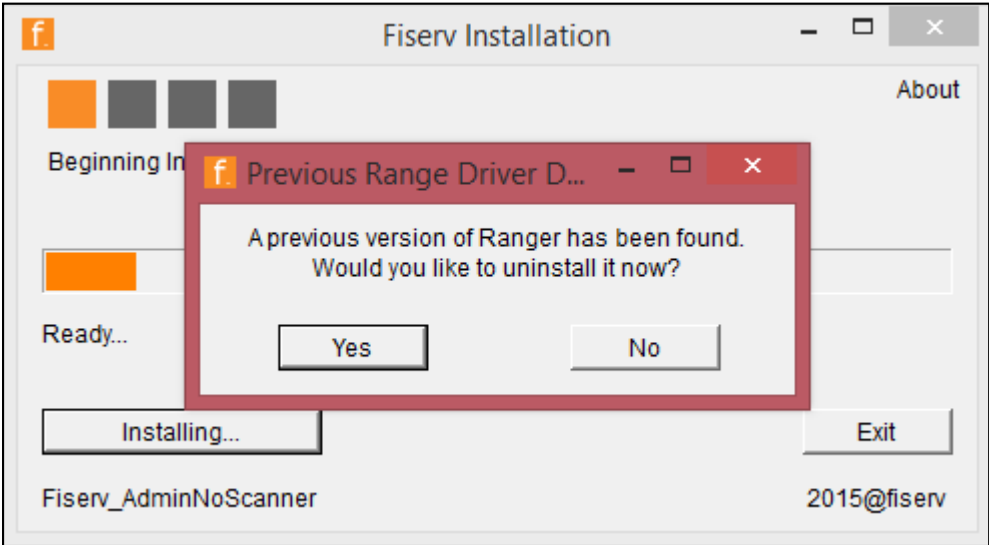

12. When prompted, click the affirmative option on additional message boxes that may appear to continue the installation. During the installation, Internet Explorer will open.

### 13. Click **Allow Blocked Content**

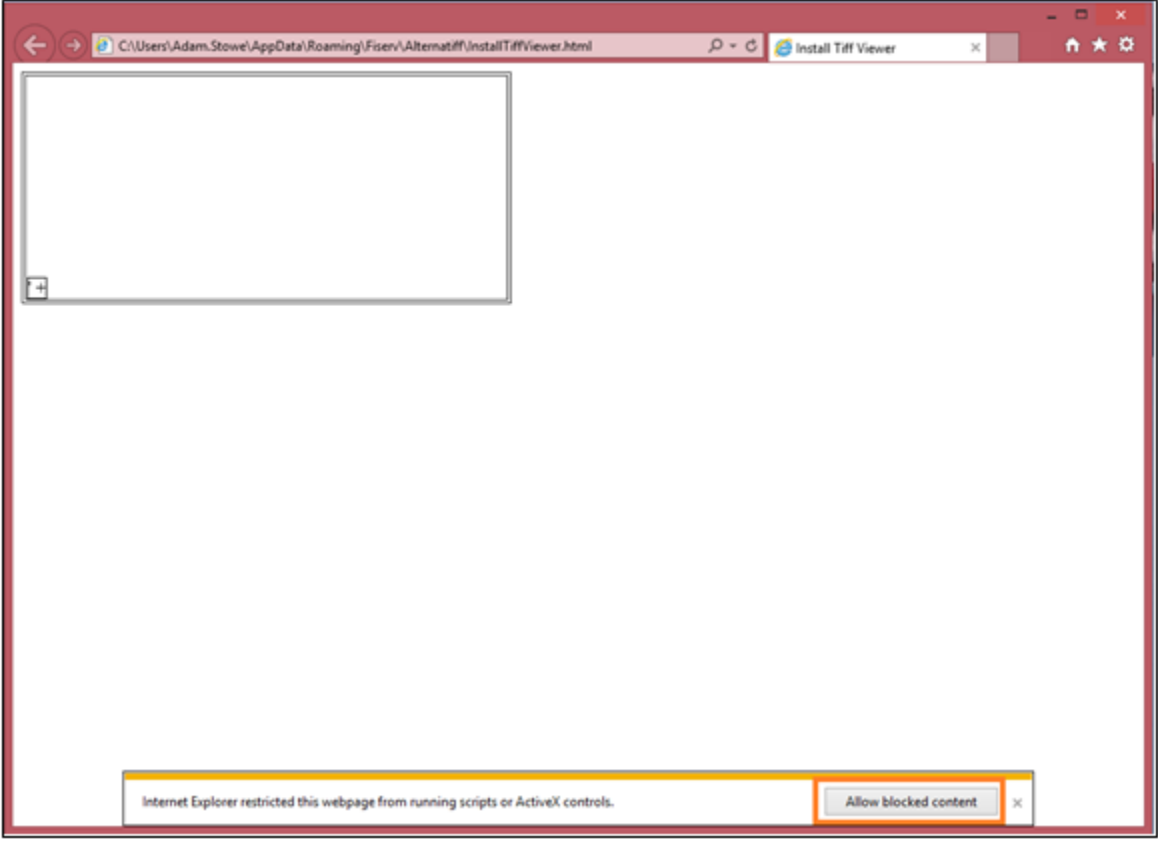

14. Close the Internet Explorer page once the image is visible.

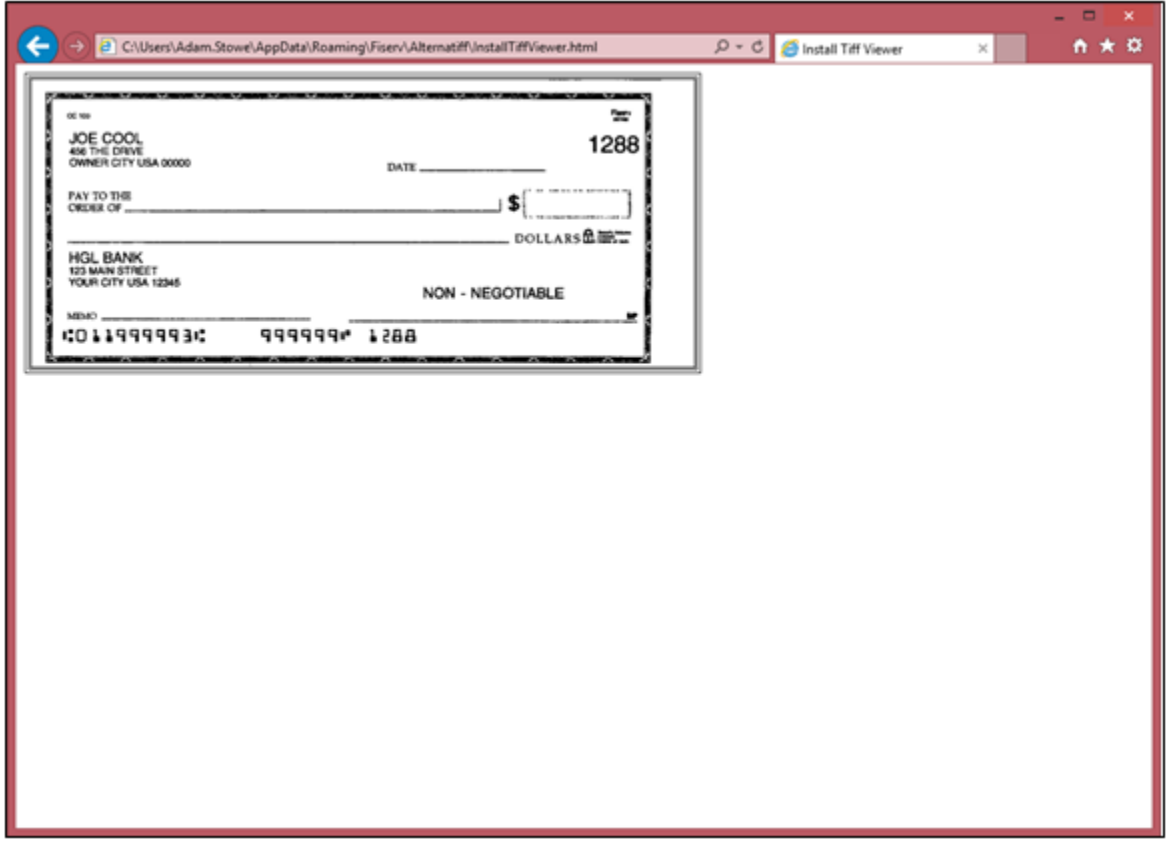

15. Once the installation is complete, the workstation must be restarted before using Remote Deposit Capture. Click **Yes**.

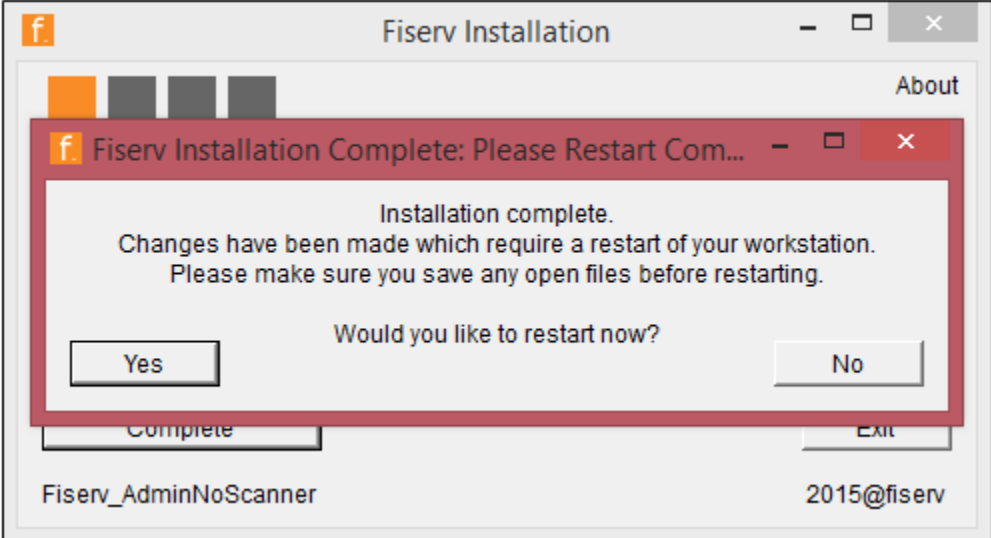

16. When the message box is closed, the application will show complete. Click **Complete** or **Exit** to close the application.

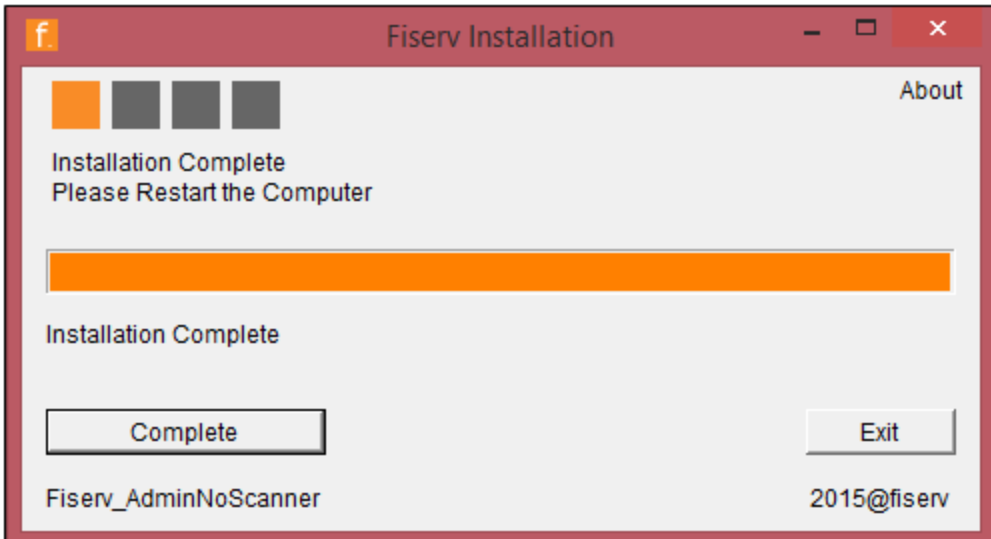

17. Once your computer turns back on after restarting, take your new DigitalCheck TS240 Scanner out of the box. The DigitalCheck TellerScan TS240 includes the following equipment in the box:

 $\checkmark$  TellerScan TS240 check scanner

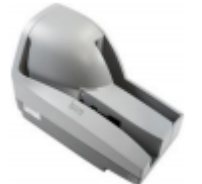

 $\checkmark$  100V-240V 50/60Hz voltage sensing, external power supply and cord

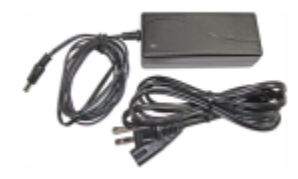

 $\checkmark$  USB 2.0 cable

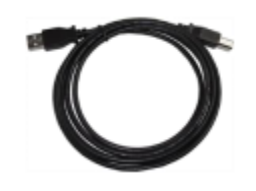

 $\checkmark$  Ink cartridge

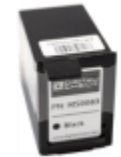

Scanner Features are shown below

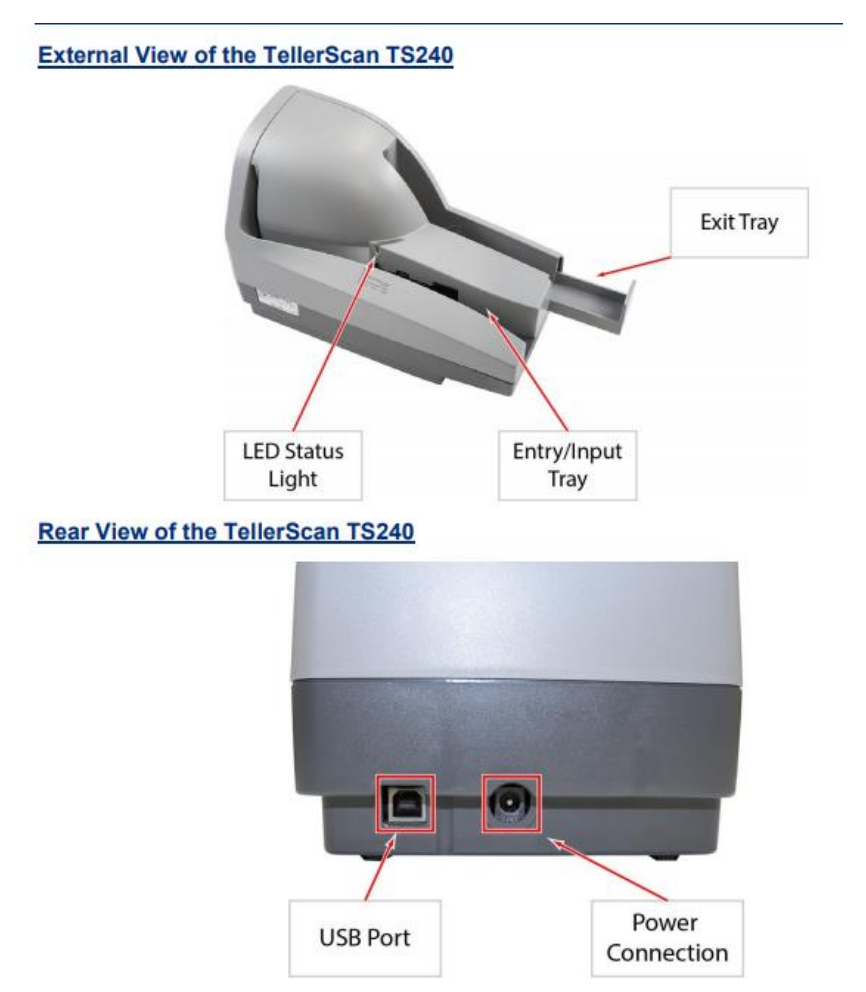

18. Place the scanner on a flat surface near the PC and away from direct light sources such as spot lights or desk lamps. Place the scanner in a position that is at least 6 inches away from any power supply or other electronic devices to avoid magnetic interference with the MICR read head.

19. Install the Ink Cartridge

**Step 1:** Lift up on the 'Center Cover' to remove it and provide access to the 'Ink Cartridge Platform'.

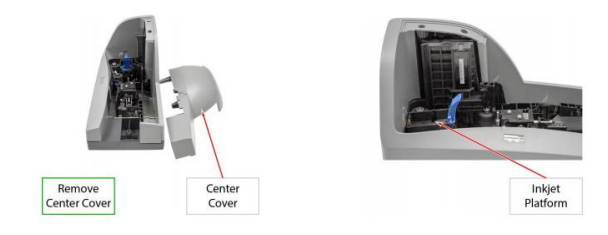

**Step 2:** Open the ink cartridge pouch and remove the protective tape covering the ink nozzles. Be careful not to touch the ink nozzle with your fingers or allow it to come in contact with anything else.

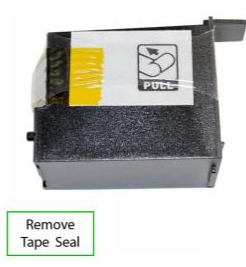

**Step 3:** Insert the nozzle end of the cartridge into the platform while keeping the end of the cartridge tilted slightly upward. Push down on the rear of the cartridge until it clicks twice and snaps into position.

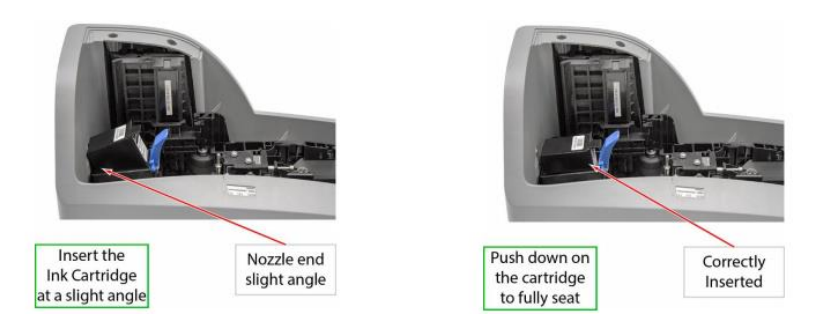

**Step 4:** Verify that the cartridge is properly installed. The cartridge should appear tilted at a slight angle when fully seated. Replace the 'Center Cover' by setting it back on the unit vertically.

20. Connect the 'Power Cord' for the external 'Power Supply' to the 'Power Supply' and then plug the connector into the rear 'Power Connection' port. Connect the 'USB' cable by plugging it into the rear USB port on the scanner and into the USB port on your PC.

21. Login to your Business Online Banking at [www.bankatfirstnational.com](http://www.bankatfirstnational.com/) using Internet Explorer web browser.

22. Click on Account Services and then Remote Deposit Capture.

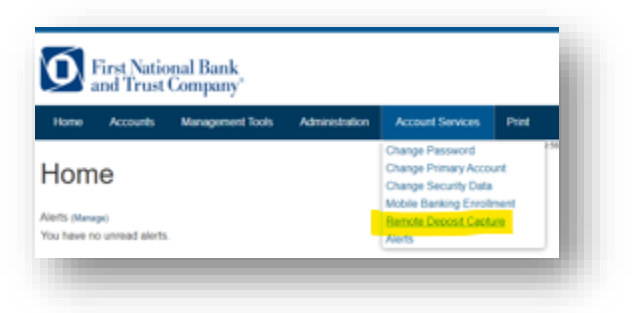

23. Once Remote Deposit Capture system opens, select Create Deposit as you normally would.

24. With the new scanner, place your checks in with the front side of the checks facing out. The light on your scanner will appear green. Once you place your checks into the scanner, the light will turn orange. Once the light is orange, this means the checks are ready to be scanned. Proceed as you normally would with your Remote Deposit Capture session.